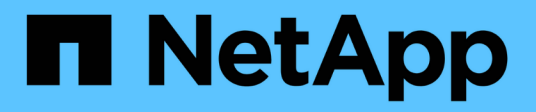

# **Verwalten von Gruppen von Storage-Objekten**

Active IQ Unified Manager 9.7

NetApp April 17, 2024

This PDF was generated from https://docs.netapp.com/de-de/active-iq-unified-manager-97/onlinehelp/task-adding-groups.html on April 17, 2024. Always check docs.netapp.com for the latest.

# **Inhalt**

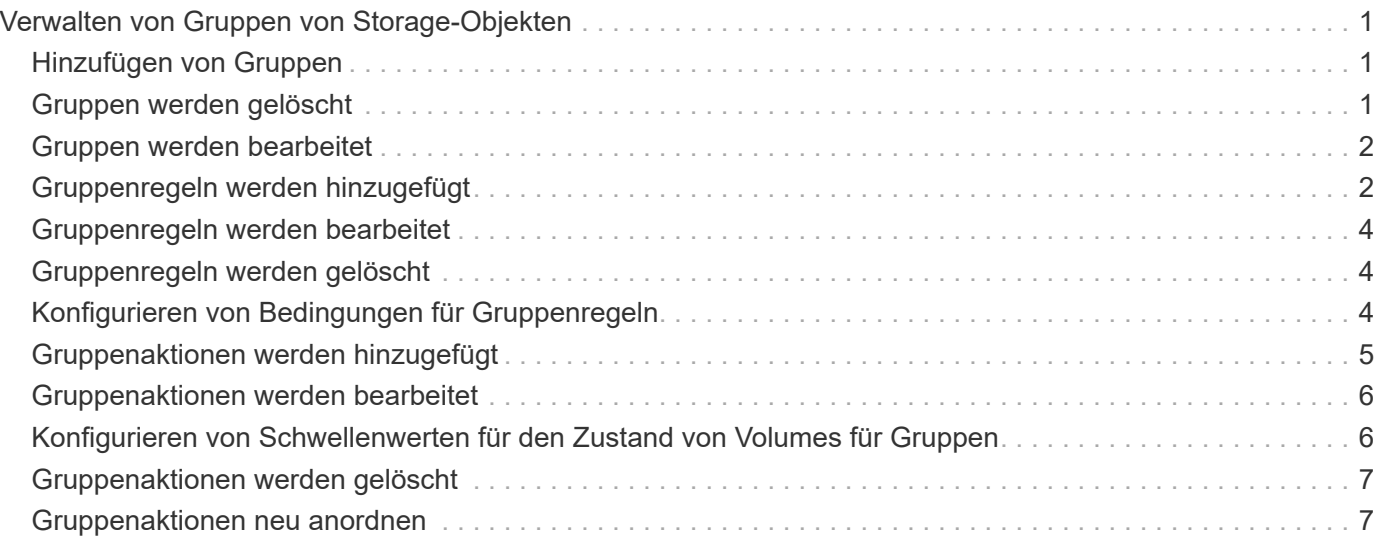

# <span id="page-2-0"></span>**Verwalten von Gruppen von Storage-Objekten**

Sie können Storage-Objekte in Ihrer Umgebung managen, indem Sie Gruppen von Storage-Objekten erstellen. Diese Speicherobjekte müssen die Gruppenregeln erfüllen, die der Gruppe zugeordnet sind.

# <span id="page-2-1"></span>**Hinzufügen von Gruppen**

Gruppen können erstellt werden, um Cluster, Volumes und Storage Virtual Machines (SVMs) zu kombinieren und so das Management zu vereinfachen.

# **Bevor Sie beginnen**

Sie müssen über die Rolle "Anwendungsadministrator" oder "Speicheradministrator" verfügen.

# **Über diese Aufgabe**

Sie können Gruppenregeln definieren, um Mitglieder aus der Gruppe hinzuzufügen oder zu entfernen und Gruppenaktionen für die Gruppe zu ändern.

## **Schritte**

- 1. Klicken Sie im linken Navigationsbereich auf **Speicherverwaltung** > **Gruppen**.
- 2. Klicken Sie auf der Registerkarte **Gruppen** auf **Hinzufügen**.
- 3. Geben Sie im Dialogfeld **Gruppe hinzufügen** einen Namen und eine Beschreibung für die Gruppe ein.
- 4. Klicken Sie Auf **Hinzufügen**.

# <span id="page-2-2"></span>**Gruppen werden gelöscht**

Sie können eine Gruppe aus Unified Manager löschen, wenn die Gruppe nicht mehr benötigt wird.

## **Bevor Sie beginnen**

- Keines der Storage-Objekte (Cluster, SVMs, Volumes) muss einer beliebigen Gruppenregel zugeordnet sein, die der zu löschenden Gruppe zugeordnet ist.
- Sie müssen über die Rolle "Anwendungsadministrator" oder "Speicheradministrator" verfügen.

## **Schritte**

- 1. Klicken Sie im linken Navigationsbereich auf **Speicherverwaltung** > **Gruppen**.
- 2. Wählen Sie auf der Registerkarte **Gruppen** die Gruppe aus, die Sie löschen möchten, und klicken Sie dann auf **Löschen**.
- 3. Bestätigen Sie im Dialogfeld **Warnung** den Löschvorgang, indem Sie auf **Ja** klicken.

Durch das Löschen einer Gruppe werden die Gruppenaktionen, die der Gruppe zugeordnet sind, nicht gelöscht. Diese Gruppenaktionen werden jedoch nach dem Löschen der Gruppe aufgehoben.

# <span id="page-3-0"></span>**Gruppen werden bearbeitet**

Sie können den Namen und die Beschreibung einer Gruppe bearbeiten, die Sie in Unified Manager erstellt haben.

### **Bevor Sie beginnen**

Sie müssen über die Rolle "Anwendungsadministrator" oder "Speicheradministrator" verfügen.

# **Über diese Aufgabe**

Wenn Sie eine Gruppe bearbeiten, um den Namen zu aktualisieren, müssen Sie einen eindeutigen Namen angeben; Sie können keinen vorhandenen Gruppennamen verwenden.

### **Schritte**

- 1. Klicken Sie im linken Navigationsbereich auf **Speicherverwaltung** > **Gruppen**.
- 2. Wählen Sie auf der Registerkarte **Gruppen** die Gruppe aus, die Sie bearbeiten möchten, und klicken Sie dann auf **Bearbeiten**.
- 3. Ändern Sie im Dialogfeld **Gruppe bearbeiten** den Namen, die Beschreibung oder beides für die Gruppe.
- 4. Klicken Sie Auf **Speichern**.

# <span id="page-3-1"></span>**Gruppenregeln werden hinzugefügt**

Sie können Gruppenregeln für eine Gruppe erstellen, um der Gruppe dynamisch Storage-Objekte wie Volumes, Cluster oder Storage Virtual Machines (SVMs) hinzuzufügen. Sie müssen mindestens eine Bedingungsgruppe mit mindestens einer Bedingung konfigurieren, um eine Gruppenregel zu erstellen.

## **Bevor Sie beginnen**

Sie müssen über die Rolle "Anwendungsadministrator" oder "Speicheradministrator" verfügen.

## **Über diese Aufgabe**

Speicherobjekte, die aktuell überwacht werden, werden hinzugefügt, sobald die Gruppenregel erstellt wird. Neue Objekte werden erst nach Abschluss des Überwachungszyklus hinzugefügt.

## **Schritte**

- 1. Klicken Sie im linken Navigationsbereich auf **Speicherverwaltung** > **Gruppen**.
- 2. Klicken Sie auf der Registerkarte **Gruppenregeln** auf **Hinzufügen**.
- 3. Geben Sie im Dialogfeld **Gruppenregel hinzufügen** einen Namen für die Gruppenregel an.
- 4. Wählen Sie im Feld **Zielobjekttyp** den Typ des Speicherobjekts aus, das Sie gruppieren möchten.
- 5. Wählen Sie im Feld **Gruppe** die gewünschte Gruppe aus, für die Sie Gruppenregeln erstellen möchten.
- 6. Führen Sie im Abschnitt **Bedingungen** die folgenden Schritte aus, um eine Bedingung, eine Bedingungsgruppe oder beide zu erstellen:

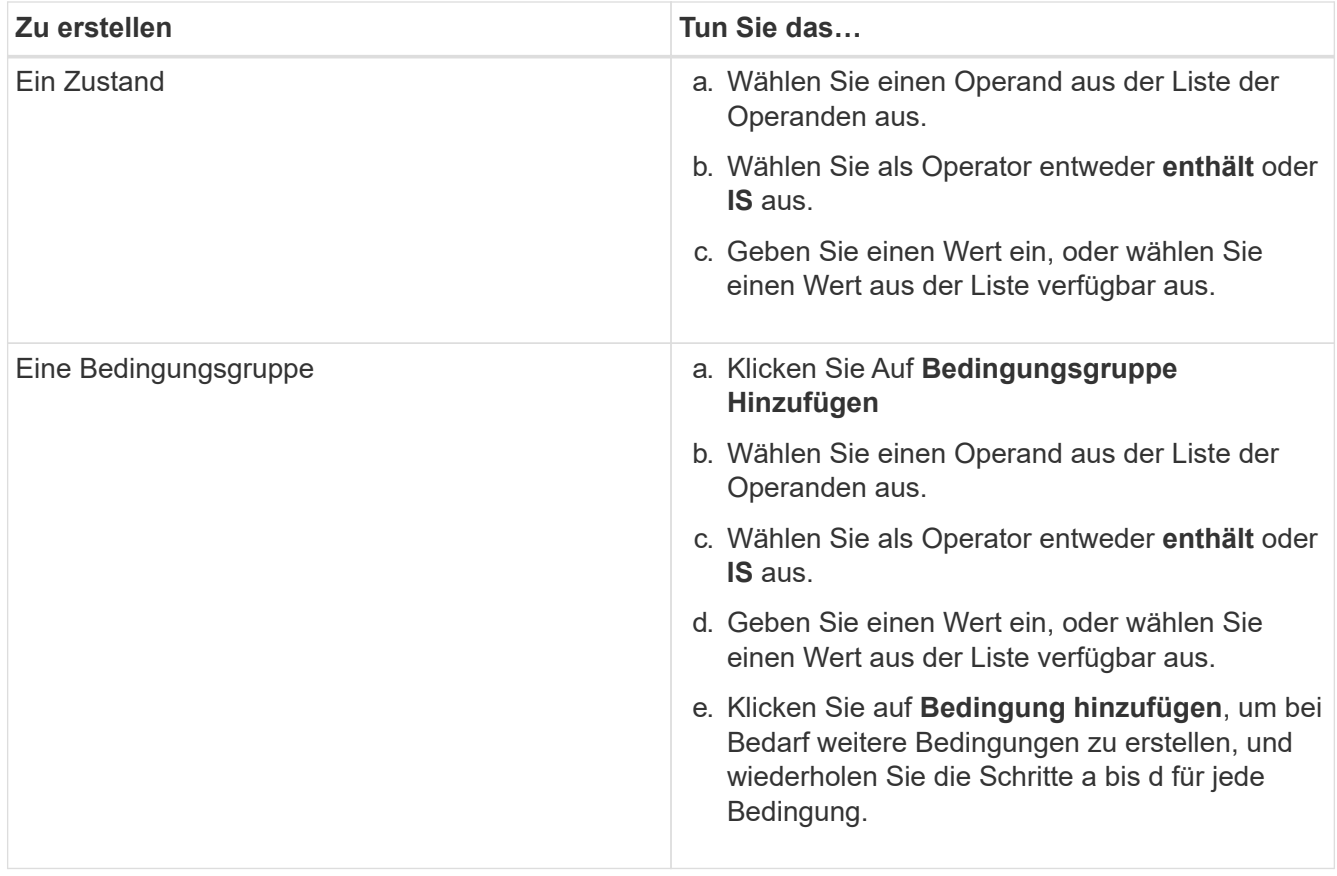

7. Klicken Sie Auf **Hinzufügen**.

#### **Beispiel für das Erstellen einer Gruppenregel**

Führen Sie im Dialogfeld Gruppenregel hinzufügen die folgenden Schritte aus, um eine Gruppenregel zu erstellen, einschließlich der Konfiguration einer Bedingung und dem Hinzufügen einer Bedingungsgruppe:

- 1. Geben Sie einen Namen für die Gruppenregel an.
- 2. Wählen Sie den Objekttyp als Storage Virtual Machine (SVM) aus.
- 3. Wählen Sie eine Gruppe aus der Gruppenliste aus.
- 4. Wählen Sie im Abschnitt Bedingungen als Operand **Objektname** aus.
- 5. Wählen Sie als Operator \* enthält\* aus.
- 6. Geben Sie den Wert als ein svm\_data.
- 7. Klicken Sie auf **Bedingungsgruppe hinzufügen**.
- 8. Wählen Sie als Operand **Objektname** aus.
- 9. Wählen Sie als Operator \* enthält\* aus.
- 10. Geben Sie den Wert als ein vol.
- 11. Klicken Sie auf **Bedingung hinzufügen**.
- 12. Wiederholen Sie die Schritte 8 bis 10, indem Sie **Datenpriorität** als Operand in Schritt 8, **ist** als Operator in Schritt 9 und **kritisch** als Wert in Schritt 10 auswählen.
- 13. Klicken Sie auf **Hinzufügen**, um die Bedingung für die Gruppenregel zu erstellen.

# <span id="page-5-0"></span>**Gruppenregeln werden bearbeitet**

Sie können Gruppenregeln bearbeiten, um die Bedingungsgruppen und die Bedingungen innerhalb einer Bedingungsgruppe zu ändern, um Speicherobjekte zu oder aus einer bestimmten Gruppe hinzuzufügen oder zu entfernen.

# **Bevor Sie beginnen**

Sie müssen über die Rolle "Anwendungsadministrator" oder "Speicheradministrator" verfügen.

# **Schritte**

- 1. Klicken Sie im linken Navigationsbereich auf **Speicherverwaltung** > **Gruppen**.
- 2. Wählen Sie auf der Registerkarte **Gruppenregeln** die Gruppenregel aus, die Sie bearbeiten möchten, und klicken Sie dann auf **Bearbeiten**.
- 3. Ändern Sie im Dialogfeld **Gruppenregel bearbeiten** den Namen der Gruppenregel, den zugeordneten Gruppennamen, die Bedingungsgruppen und die Bedingungen, falls erforderlich.

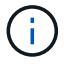

Sie können den Zielobjekttyp für eine Gruppenregel nicht ändern.

4. Klicken Sie Auf **Speichern**.

# <span id="page-5-1"></span>**Gruppenregeln werden gelöscht**

Sie können eine Gruppenregel aus Active IQ Unified Manager löschen, wenn die Gruppenregel nicht mehr erforderlich ist.

## **Bevor Sie beginnen**

Sie müssen über die Rolle "Anwendungsadministrator" oder "Speicheradministrator" verfügen.

# **Über diese Aufgabe**

Wenn eine Gruppenregel gelöscht wird, werden die zugeordneten Speicherobjekte aus der Gruppe entfernt.

# **Schritte**

- 1. Klicken Sie im linken Navigationsbereich auf **Speicherverwaltung** > **Gruppen**.
- 2. Wählen Sie auf der Registerkarte **Gruppenregeln** die Gruppenregel aus, die Sie löschen möchten, und klicken Sie dann auf **Löschen**.
- 3. Bestätigen Sie im Dialogfeld **Warnung** den Löschvorgang, indem Sie auf **Ja** klicken.

# <span id="page-5-2"></span>**Konfigurieren von Bedingungen für Gruppenregeln**

Sie können eine oder mehrere Bedingungen zum Erstellen von Gruppenregeln in Unified Manager konfigurieren, die auf die Speicherobjekte angewendet werden. Die Speicherobjekte, die die Gruppenregel erfüllen, werden zu einer Gruppe

zusammengefasst.

#### **Bevor Sie beginnen**

Sie müssen über die Rolle "Anwendungsadministrator" oder "Speicheradministrator" verfügen.

#### **Schritte**

- 1. Klicken Sie im linken Navigationsbereich auf **Speicherverwaltung** > **Gruppen**.
- 2. Klicken Sie Auf **Hinzufügen**.
- 3. Wählen Sie im Dialogfeld **Gruppenregel hinzufügen** einen Operand aus der Liste der Operanden aus.
- 4. Wählen Sie einen Operator für die Bedingung aus.
- 5. Geben Sie einen erforderlichen Wert ein, oder wählen Sie einen aus der Liste verfügbar aus.
- 6. Klicken Sie Auf **Hinzufügen**.

#### **Beispiel für das Konfigurieren einer Bedingung für eine Gruppenregel**

Es empfiehlt sich eine Bedingung für den Objekttyp "SVM", bei der der Objektname "svm Data" enthält.

Führen Sie die folgenden Schritte im Dialogfeld Gruppenregel hinzufügen durch, um die Bedingung zu konfigurieren:

- 1. Geben Sie einen Namen für die Gruppenregel ein.
- 2. Wählen Sie den Objekttyp als SVM aus.
- 3. Wählen Sie eine Gruppe aus der Gruppenliste aus.
- 4. Wählen Sie im Feld **Bedingungen** als Operand **Objektname** aus.
- 5. Wählen Sie als Operator \* enthält\* aus.
- 6. Geben Sie den Wert als ein svm\_data.
- 7. Klicken Sie Auf **Hinzufügen**.

# <span id="page-6-0"></span>**Gruppenaktionen werden hinzugefügt**

Sie können Gruppenaktionen konfigurieren, die Sie auf Speicherobjekte in einer Gruppe anwenden möchten. Durch das Konfigurieren von Aktionen für eine Gruppe sparen Sie Zeit, da Sie diese Aktionen nicht einzeln zu jedem Objekt hinzufügen müssen.

#### **Bevor Sie beginnen**

Sie müssen über die Rolle "Anwendungsadministrator" oder "Speicheradministrator" verfügen.

#### **Schritte**

- 1. Klicken Sie im linken Navigationsbereich auf **Speicherverwaltung** > **Gruppen**.
- 2. Klicken Sie auf der Registerkarte **Gruppenaktionen** auf **Hinzufügen**.
- 3. Geben Sie im Dialogfeld \* Gruppenaktion\* einen Namen und eine Beschreibung für die Aktion ein.
- 4. Wählen Sie im Menü **Gruppe** eine Gruppe aus, für die Sie die Aktion konfigurieren möchten.
- 5. Wählen Sie im Menü **Aktionstyp** einen Aktionstyp aus.

Das Dialogfeld wird erweitert, sodass Sie den ausgewählten Aktionstyp mit den erforderlichen Parametern konfigurieren können.

- 6. Geben Sie die erforderlichen Werte für die erforderlichen Parameter ein, um eine Gruppenaktion zu konfigurieren.
- 7. Klicken Sie Auf **Hinzufügen**.

# <span id="page-7-0"></span>**Gruppenaktionen werden bearbeitet**

Sie können die Aktionsparameter der Gruppe bearbeiten, die Sie in Unified Manager konfiguriert haben, z. B. den Gruppenactionnamen, die Beschreibung, den zugeordneten Gruppennamen und die Parameter des Aktionstyps.

#### **Bevor Sie beginnen**

Sie müssen über die Rolle "Anwendungsadministrator" oder "Speicheradministrator" verfügen.

#### **Schritte**

- 1. Klicken Sie im linken Navigationsbereich auf **Speicherverwaltung** > **Gruppen**.
- 2. Wählen Sie auf der Registerkarte **Gruppenaktionen** die Gruppenaktion aus, die Sie bearbeiten möchten, und klicken Sie dann auf **Bearbeiten**.
- 3. Ändern Sie im Dialogfeld **Gruppenaktion** den Gruppenaktionnamen, die Beschreibung, den zugeordneten Gruppennamen und die Parameter des Aktionstyps nach Bedarf.
- 4. Klicken Sie Auf **Speichern**.

# <span id="page-7-1"></span>**Konfigurieren von Schwellenwerten für den Zustand von Volumes für Gruppen**

Sie können Zustandsschwellenwerte für Volumes auf Gruppenebene für Kapazität, Snapshot Kopien, qtree Kontingente, Wachstum und Inodes konfigurieren.

#### **Bevor Sie beginnen**

Sie müssen über die Rolle "Anwendungsadministrator" oder "Speicheradministrator" verfügen.

## **Über diese Aufgabe**

Der Schwellenwerttyp für den Volume-Zustand der Gruppenaktion wird nur auf Volumes einer Gruppe angewendet.

#### **Schritte**

1. Klicken Sie im linken Navigationsbereich auf **Speicherverwaltung** > **Gruppen**.

- 2. Klicken Sie auf der Registerkarte **Gruppenaktionen** auf **Hinzufügen**.
- 3. Geben Sie einen Namen und eine Beschreibung für die Gruppenaktion ein.
- 4. Wählen Sie aus dem Dropdown-Feld **Gruppe** eine Gruppe aus, für die Sie die Gruppenaktion konfigurieren möchten.
- 5. Wählen Sie als Schwellenwert für den Volumenzustand **Aktionstyp** aus.
- 6. Wählen Sie die Kategorie aus, für die Sie den Schwellenwert festlegen möchten.
- 7. Geben Sie die erforderlichen Werte für den Schwellenwert ein.
- 8. Klicken Sie Auf **Hinzufügen**.

# <span id="page-8-0"></span>**Gruppenaktionen werden gelöscht**

Sie können eine Gruppenaktion aus Unified Manager löschen, wenn die Gruppenaktion nicht mehr erforderlich ist.

# **Bevor Sie beginnen**

Sie müssen über die Rolle "Anwendungsadministrator" oder "Speicheradministrator" verfügen.

# **Über diese Aufgabe**

Wenn Sie die Gruppenaktion für den Schwellenwert für den Systemzustand des Volumes löschen, werden globale Schwellenwerte auf die Speicherobjekte in dieser Gruppe angewendet. Zustandsschwellenwerte auf Objektebene, die für das Storage-Objekt festgelegt sind, werden nicht beeinträchtigt.

## **Schritte**

- 1. Klicken Sie im linken Navigationsbereich auf **Speicherverwaltung** > **Gruppen**.
- 2. Wählen Sie auf der Registerkarte **Gruppenaktionen** die Gruppenaktion aus, die Sie löschen möchten, und klicken Sie dann auf **Löschen**.
- 3. Bestätigen Sie im Dialogfeld **Warnung** den Löschvorgang, indem Sie auf **Ja** klicken.

# <span id="page-8-1"></span>**Gruppenaktionen neu anordnen**

Sie können die Reihenfolge der Gruppenaktionen ändern, die auf die Speicherobjekte in einer Gruppe angewendet werden sollen. Gruppenaktionen werden sequenziell auf Speicherobjekte basierend auf ihrer Rangfolge angewendet. Der niedrigste Rang wird der Gruppenaktion zugewiesen, die Sie zuletzt konfiguriert haben. Sie können den Rang der Gruppenaktion je nach Ihren Anforderungen ändern.

## **Bevor Sie beginnen**

Sie müssen über die Rolle "Anwendungsadministrator" oder "Speicheradministrator" verfügen.

# **Über diese Aufgabe**

Sie können entweder eine einzelne Zeile oder mehrere Zeilen auswählen und dann mehrere Drag-and-Drop-Vorgänge durchführen, um den Rang von Gruppenaktionen zu ändern. Sie müssen jedoch die Änderungen

speichern, damit die Neupriorisierung im Raster Gruppenaktionen angezeigt wird.

### **Schritte**

- 1. Klicken Sie im linken Navigationsbereich auf **Speicherverwaltung** > **Gruppen**.
- 2. Klicken Sie auf der Registerkarte **Gruppenaktionen** auf **Neuordnung**.
- 3. Ziehen Sie im Dialogfeld **Gruppenaktionen neu anordnen** die Zeilen per Drag-and-Drop, um die Reihenfolge der Gruppenaktionen nach Bedarf neu anzuordnen.
- 4. Klicken Sie Auf **Speichern**.

#### **Copyright-Informationen**

Copyright © 2024 NetApp. Alle Rechte vorbehalten. Gedruckt in den USA. Dieses urheberrechtlich geschützte Dokument darf ohne die vorherige schriftliche Genehmigung des Urheberrechtsinhabers in keiner Form und durch keine Mittel – weder grafische noch elektronische oder mechanische, einschließlich Fotokopieren, Aufnehmen oder Speichern in einem elektronischen Abrufsystem – auch nicht in Teilen, vervielfältigt werden.

Software, die von urheberrechtlich geschütztem NetApp Material abgeleitet wird, unterliegt der folgenden Lizenz und dem folgenden Haftungsausschluss:

DIE VORLIEGENDE SOFTWARE WIRD IN DER VORLIEGENDEN FORM VON NETAPP ZUR VERFÜGUNG GESTELLT, D. H. OHNE JEGLICHE EXPLIZITE ODER IMPLIZITE GEWÄHRLEISTUNG, EINSCHLIESSLICH, JEDOCH NICHT BESCHRÄNKT AUF DIE STILLSCHWEIGENDE GEWÄHRLEISTUNG DER MARKTGÄNGIGKEIT UND EIGNUNG FÜR EINEN BESTIMMTEN ZWECK, DIE HIERMIT AUSGESCHLOSSEN WERDEN. NETAPP ÜBERNIMMT KEINERLEI HAFTUNG FÜR DIREKTE, INDIREKTE, ZUFÄLLIGE, BESONDERE, BEISPIELHAFTE SCHÄDEN ODER FOLGESCHÄDEN (EINSCHLIESSLICH, JEDOCH NICHT BESCHRÄNKT AUF DIE BESCHAFFUNG VON ERSATZWAREN ODER -DIENSTLEISTUNGEN, NUTZUNGS-, DATEN- ODER GEWINNVERLUSTE ODER UNTERBRECHUNG DES GESCHÄFTSBETRIEBS), UNABHÄNGIG DAVON, WIE SIE VERURSACHT WURDEN UND AUF WELCHER HAFTUNGSTHEORIE SIE BERUHEN, OB AUS VERTRAGLICH FESTGELEGTER HAFTUNG, VERSCHULDENSUNABHÄNGIGER HAFTUNG ODER DELIKTSHAFTUNG (EINSCHLIESSLICH FAHRLÄSSIGKEIT ODER AUF ANDEREM WEGE), DIE IN IRGENDEINER WEISE AUS DER NUTZUNG DIESER SOFTWARE RESULTIEREN, SELBST WENN AUF DIE MÖGLICHKEIT DERARTIGER SCHÄDEN HINGEWIESEN WURDE.

NetApp behält sich das Recht vor, die hierin beschriebenen Produkte jederzeit und ohne Vorankündigung zu ändern. NetApp übernimmt keine Verantwortung oder Haftung, die sich aus der Verwendung der hier beschriebenen Produkte ergibt, es sei denn, NetApp hat dem ausdrücklich in schriftlicher Form zugestimmt. Die Verwendung oder der Erwerb dieses Produkts stellt keine Lizenzierung im Rahmen eines Patentrechts, Markenrechts oder eines anderen Rechts an geistigem Eigentum von NetApp dar.

Das in diesem Dokument beschriebene Produkt kann durch ein oder mehrere US-amerikanische Patente, ausländische Patente oder anhängige Patentanmeldungen geschützt sein.

ERLÄUTERUNG ZU "RESTRICTED RIGHTS": Nutzung, Vervielfältigung oder Offenlegung durch die US-Regierung unterliegt den Einschränkungen gemäß Unterabschnitt (b)(3) der Klausel "Rights in Technical Data – Noncommercial Items" in DFARS 252.227-7013 (Februar 2014) und FAR 52.227-19 (Dezember 2007).

Die hierin enthaltenen Daten beziehen sich auf ein kommerzielles Produkt und/oder einen kommerziellen Service (wie in FAR 2.101 definiert) und sind Eigentum von NetApp, Inc. Alle technischen Daten und die Computersoftware von NetApp, die unter diesem Vertrag bereitgestellt werden, sind gewerblicher Natur und wurden ausschließlich unter Verwendung privater Mittel entwickelt. Die US-Regierung besitzt eine nicht ausschließliche, nicht übertragbare, nicht unterlizenzierbare, weltweite, limitierte unwiderrufliche Lizenz zur Nutzung der Daten nur in Verbindung mit und zur Unterstützung des Vertrags der US-Regierung, unter dem die Daten bereitgestellt wurden. Sofern in den vorliegenden Bedingungen nicht anders angegeben, dürfen die Daten ohne vorherige schriftliche Genehmigung von NetApp, Inc. nicht verwendet, offengelegt, vervielfältigt, geändert, aufgeführt oder angezeigt werden. Die Lizenzrechte der US-Regierung für das US-Verteidigungsministerium sind auf die in DFARS-Klausel 252.227-7015(b) (Februar 2014) genannten Rechte beschränkt.

#### **Markeninformationen**

NETAPP, das NETAPP Logo und die unter [http://www.netapp.com/TM](http://www.netapp.com/TM\) aufgeführten Marken sind Marken von NetApp, Inc. Andere Firmen und Produktnamen können Marken der jeweiligen Eigentümer sein.